<span id="page-0-0"></span>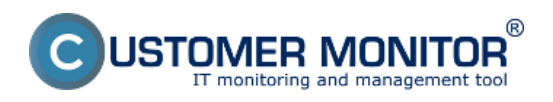

Vyhodnocovania správnosti zálohovania SQL Express serverov sa zjednodušene v CM rieši použitím externých programov. Záloha je vykonávaná špecializovaným programom, napríklad bezplatným softvérom [Sql Backup and FTP](http://sqlbackupandftp.com/) [1], ktorý po ukončení zálohovania odošle email s logom a výsledkom zálohovania do CM servera. Pomocou funkcie CM Externé programy je log analyzovaný a je vyhodnotené či zálohovanie prebehlo v poriadku, alebo je chybné. V prípade chybného zálohovania je generované chybové hlásenie z CM. Prínosom tohto riešenia je, že operátor je odbremenený od množstva emailov o bezchybnom priebehu zálohovania a pritom sú informovaný o chybách všetci zodpovední pracovníci.

**[Nastavenie zálohovania](#page-0-0)**

**[Obnova zo zálohy](#page-1-0)**

**[Spôsob kontroly - chyby](#page-2-0)**

### **Určenie emailovej adresy pre odosielanie správ do CM servera**

Pre stiahnutie programu na zálohovanie a obnovu SQL databáz [kliknite sem.](http://sqlbackupandftp.com/) [1] Po nainštalovaní vám pribudnú na ploche dve ikonky, jedna je na nastavenie zálohovania a druhá na obnovu zo zálohy.

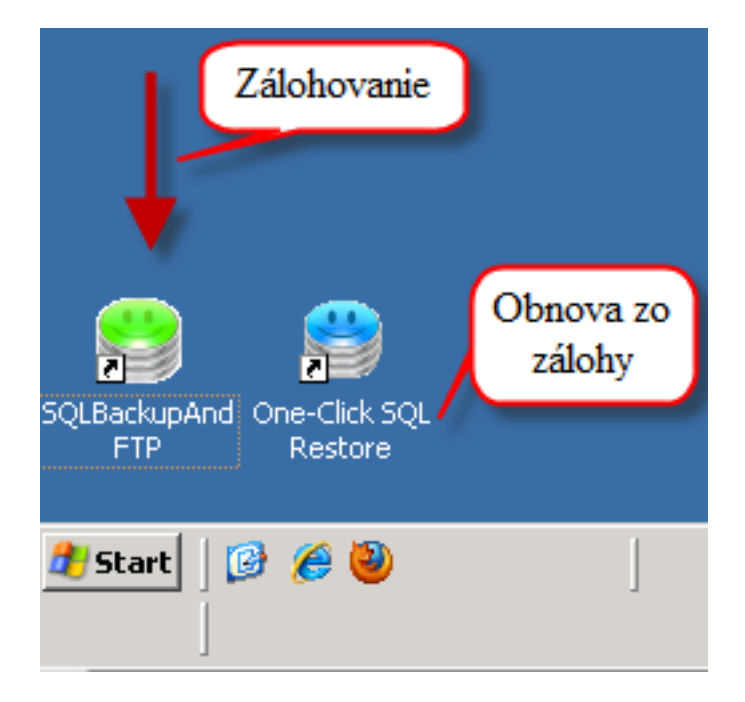

# **Nastavenie zálohovania**

Po otvorení programu na zálohovanie sa prihlásite na SQL server a vyberiete si, ktoré databázy chcete aby sa zálohovali, zadefinujete miesto pre uloženie záloh. Zadefinujete si emaily, na ktoré vám budu chodiť informácie o úspešných a neúspešných zálohovaniach.

<span id="page-1-0"></span>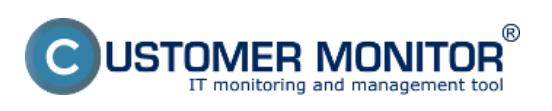

Publikováno z Customer Monitor (https://customermonitor.cz)

SQL- SQLBackupAndFTP 6.0 Free Ιx Iп Eile **Tools** Help 3. Nastavenie miesta pre Pripojenie na SQL ukladanie záloh server New Log Web log Advanced .**\HUMAN** Connect to SQL Server lists. 1  $\overline{\vee}$  Store backups in a Local/Network folder Open folder Backup all non-system databases Local/Network Folder: F:\SQL\_backup Show System Databases Auto delete after: 0 - months 20 - days  $\nabla$  human  $\overline{\smash[b]{\mathbf{v}}}$  master model 2. Vyberiete si  $\Box$  msdb TP Settings Send Backups to FT Adresy pre posielanie databázy, ktoré emailov o úspešnom.  $0 \equiv$  days chcete zálohovať alebo chybnom E-mail Settings  $\overline{\vee}$  Send e-mail confirmations On Success e-mail to: Adresa do CM servera - viz. koniec tohto článku **On Failupe America** Adresa do CM servera - viz. koniec tohto článku Nastavenie pravidelného spúšťania zálohovania  $\overline{\triangleright}$  Schedule this job Advanced Schedule Í Start full backup daily at: 0:05 ÷ Free version is limited to 2 scheduled databases. Standard and Professional & are unlimited. **Run Now Backup folders** 

Obrázek: Nastavenie zálohovania SQL databázy

Program na zálohovanie SQL databáz ponúka aj možnosť nastavenia pravidelného spúšťania zálohovania ako je znázornené na nasledujúcom obrázku.

<span id="page-2-0"></span>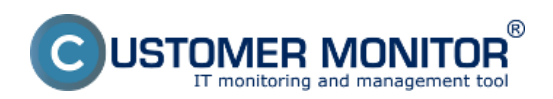

#### **Záloha MS SQL express** Publikováno z Customer Monitor

(https://customermonitor.cz)

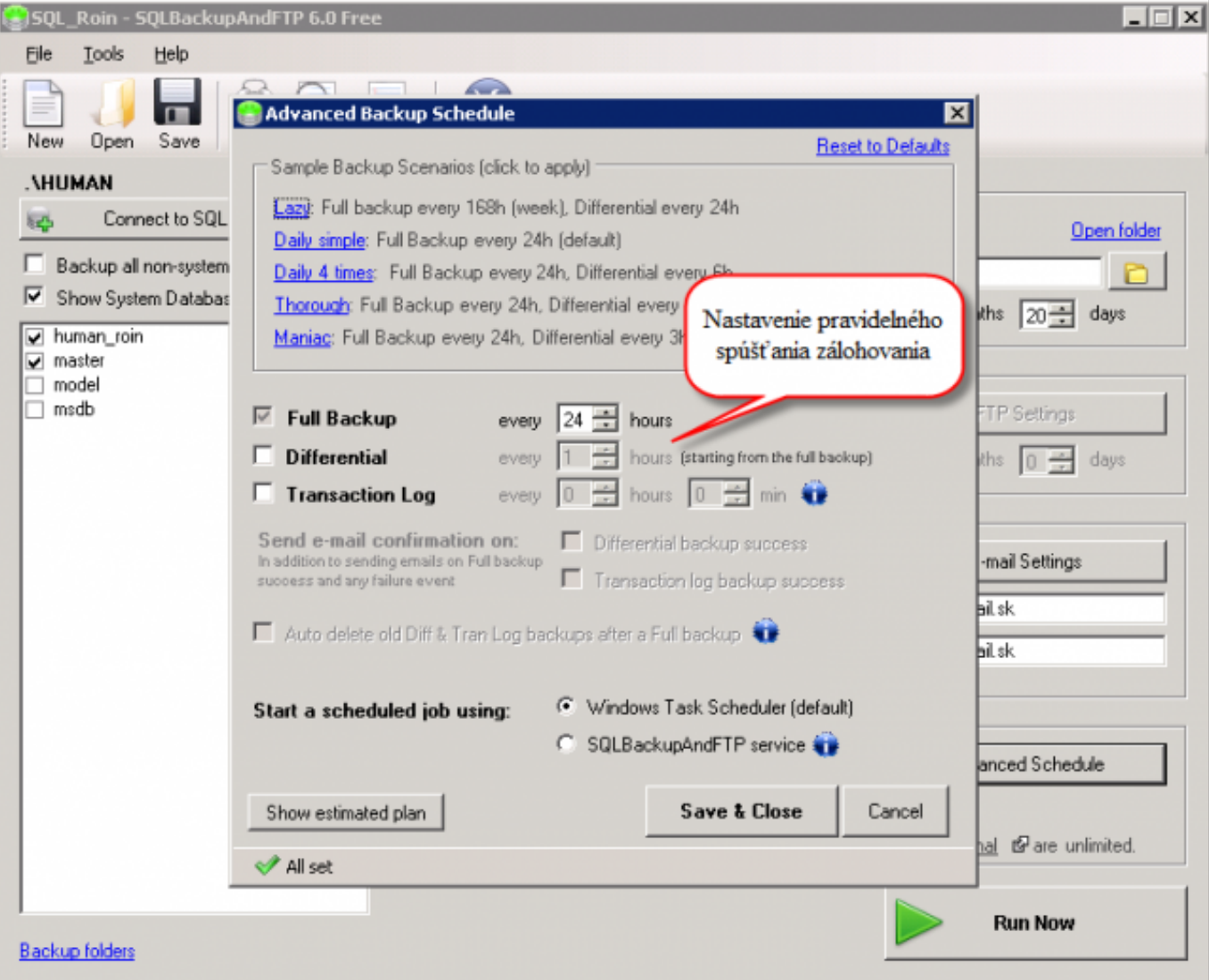

Obrázek: Nastavenie pravidelného spúšťania zálohovania SQL databáz

Po skončení nastavovania iba potvrdíte zmeny uložením a program môžete zatvoriť.

# **Obnova zo zálohy**

Po spustení programu na zálohovanie sa pripojíte na SQL server, následne nastavíte umiestnenie zálohy, ktorú chcete obnoviť v spodnej časti vyberiete databázu, do ktorej chcete zálohu obnoviť a kliknete na tlačidlo *Restore.* 

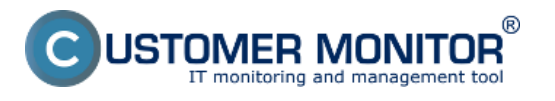

Publikováno z Customer Monitor (https://customermonitor.cz)

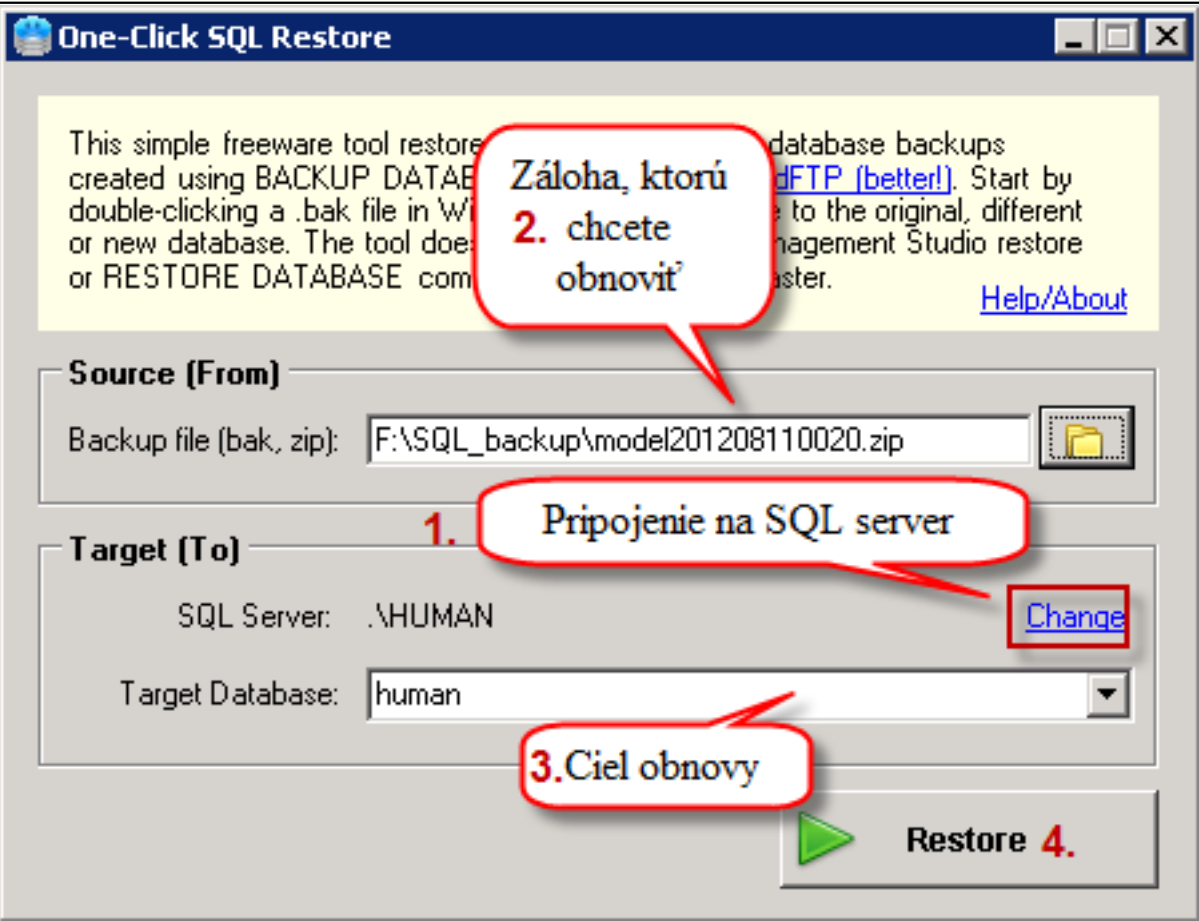

Obrázek: Nastavenie a spustenie obnovy SQL databázy

# **Spôsob kontroly - chyby**

Vyhodnocovanie úspešne a neúspešne vykonaných záloh sa realizuje pomocou sledovania externých programov. Viac o nastavení sledovania externých programov sa dočítate v časti [Logy z 3rd-party](https://customermonitor.cz/ako-funguje-cm/monitoring/logy-z-3rd-party-programov-externe-programy) [programov \(externé programy\)](https://customermonitor.cz/ako-funguje-cm/monitoring/logy-z-3rd-party-programov-externe-programy) [2]

Pre úspešné fungovanie vyhodnocovania je nutné v programe na zálohovanie SQL databáz zabezpečiť, aby sa emaily o úspešnom a neúspešnom zálohovaní posielali na CM server ako je znázornené na nasledujúcom obrázku.

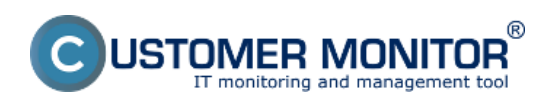

## **Záloha MS SQL express** Publikováno z Customer Monitor

(https://customermonitor.cz)

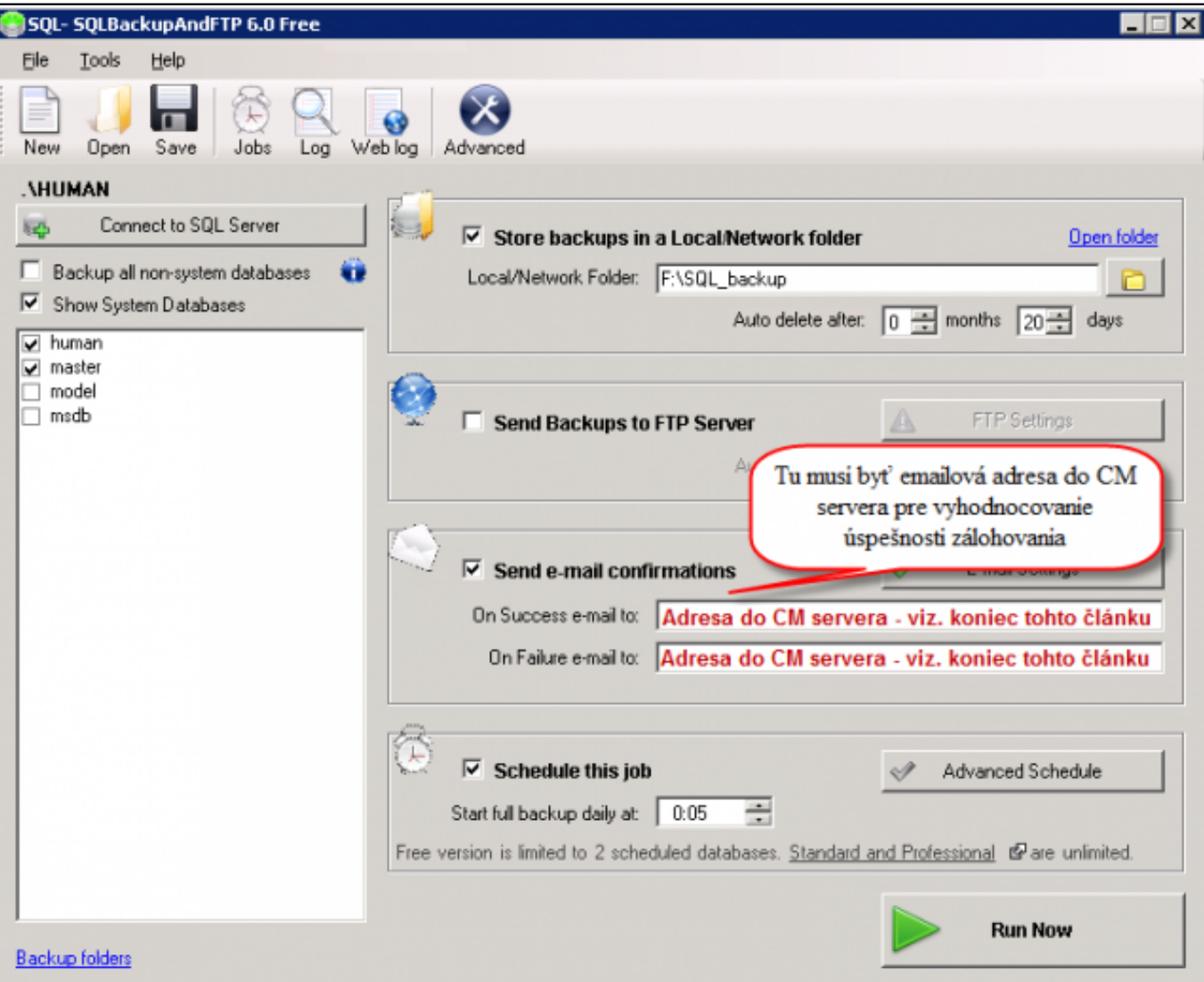

Obrázek: Nastavenie pre odosielanie emailov na CM server

Nastavenie parametrov a rozvrhu externého programu pre SQL zálohovanie je zobrazené na nasledujúcich obrázkoch.

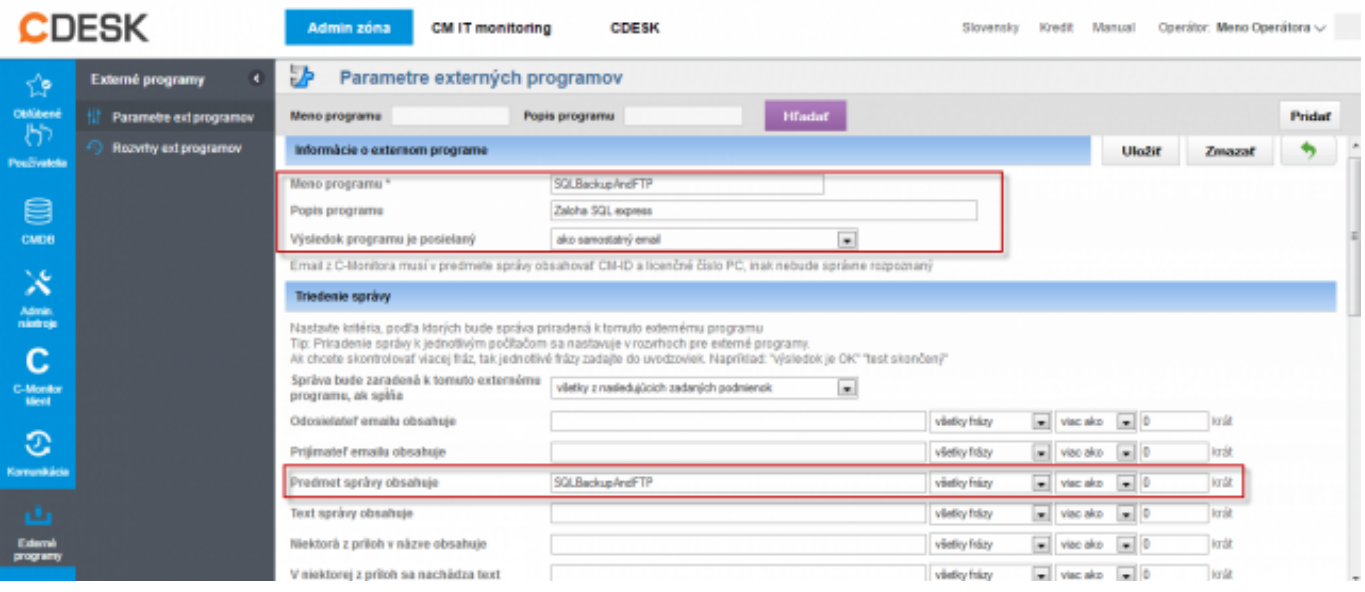

Obrázek: Nastavenie parametrov externého programu

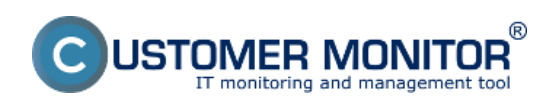

Publikováno z Customer Monitor (https://customermonitor.cz)

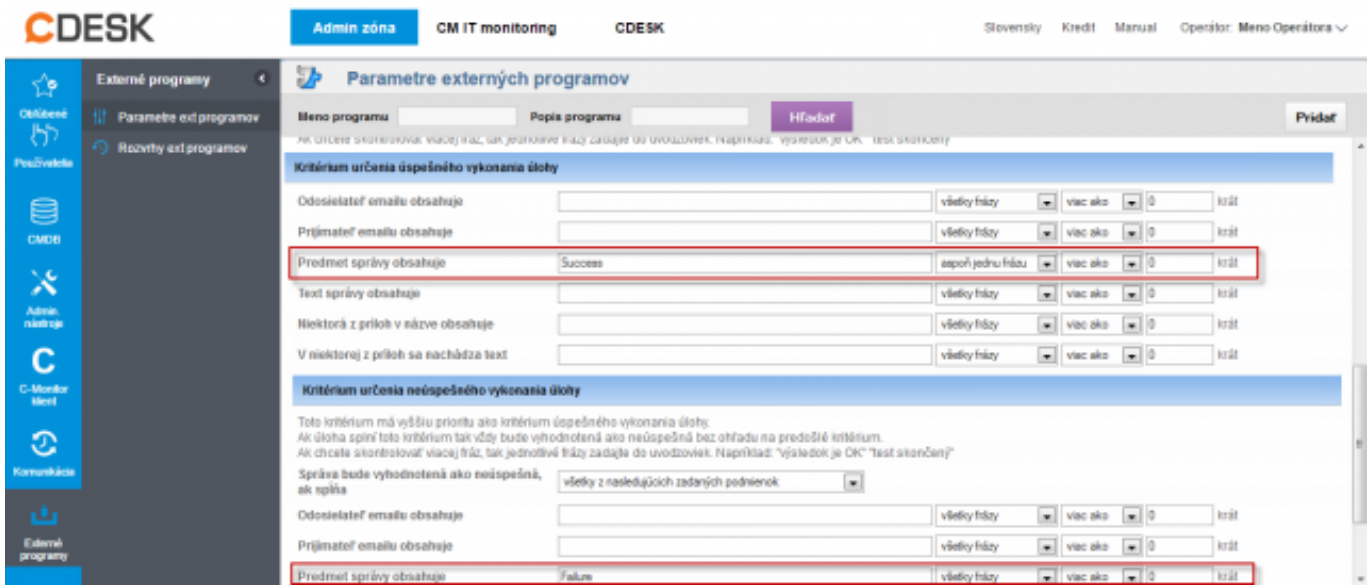

### Obrázek: Nastavenie parametrov externého programu

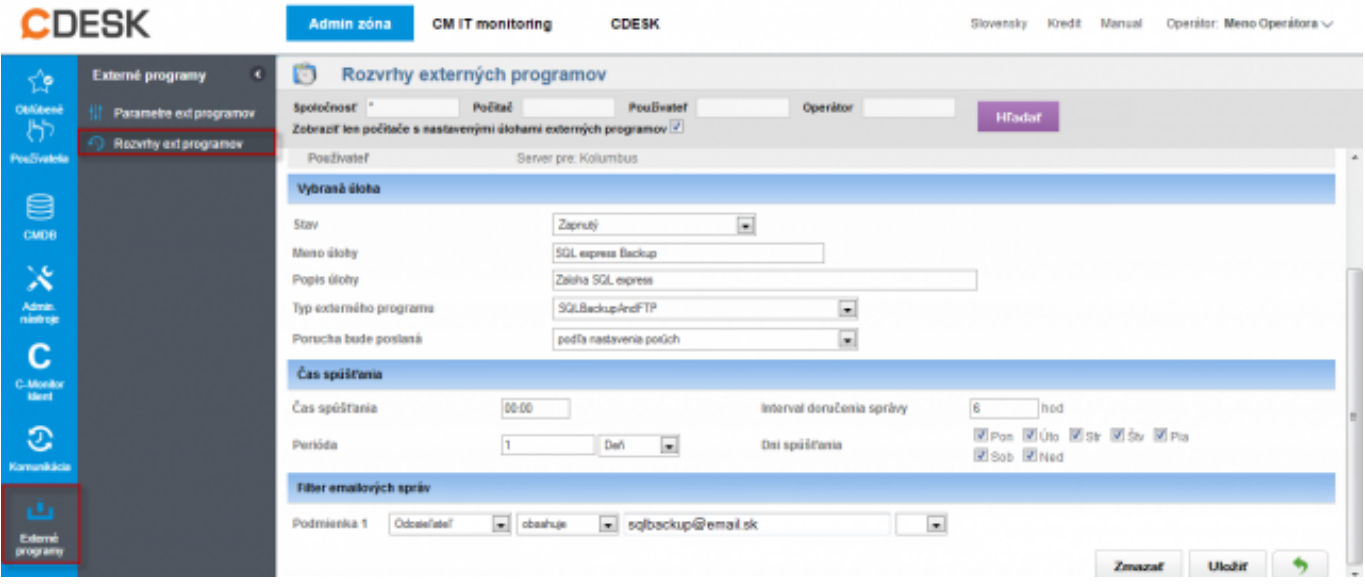

Obrázek: Nastavenie rozvrhu externého programu

# **Určenie emailovej adresy pre odosielanie správ do CM servera**

Emailovú adresu, ktorú je nutné zadať pre odosielanie správ do CM servera nájdete v nastavení C-Monitor klienta ktoréhokoľvek počítača, ktorý je registrovaný na vašom CM serveri v časti *Admin zóna -> C-Monitor klient -> otvoríte si ktorýkoľvek PC, časť Parametre pre emailovú komunikáciu medzi C-Monitor klientom a CM serverom* ako je znázornené na nasledujúcom obrázku.

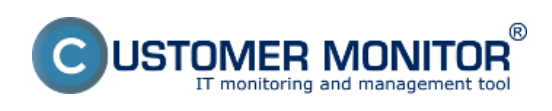

Publikováno z Customer Monitor (https://customermonitor.cz)

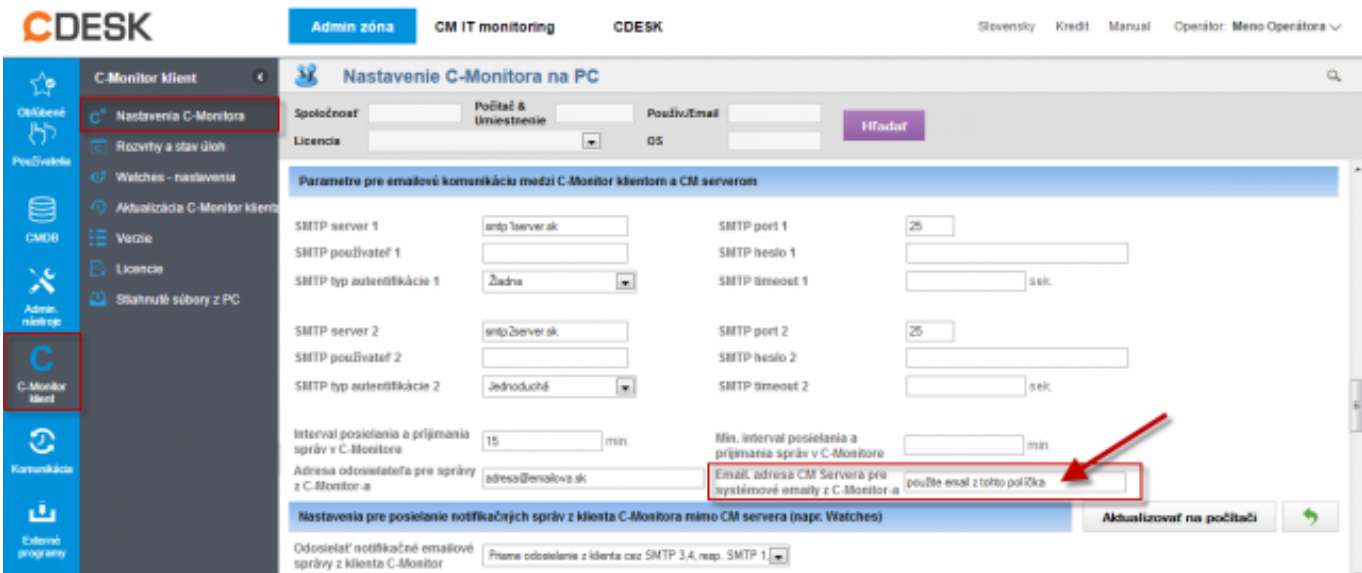

## Obrázek: Určenie emailovej adresy pre odosielanie správ do CM servera Date:

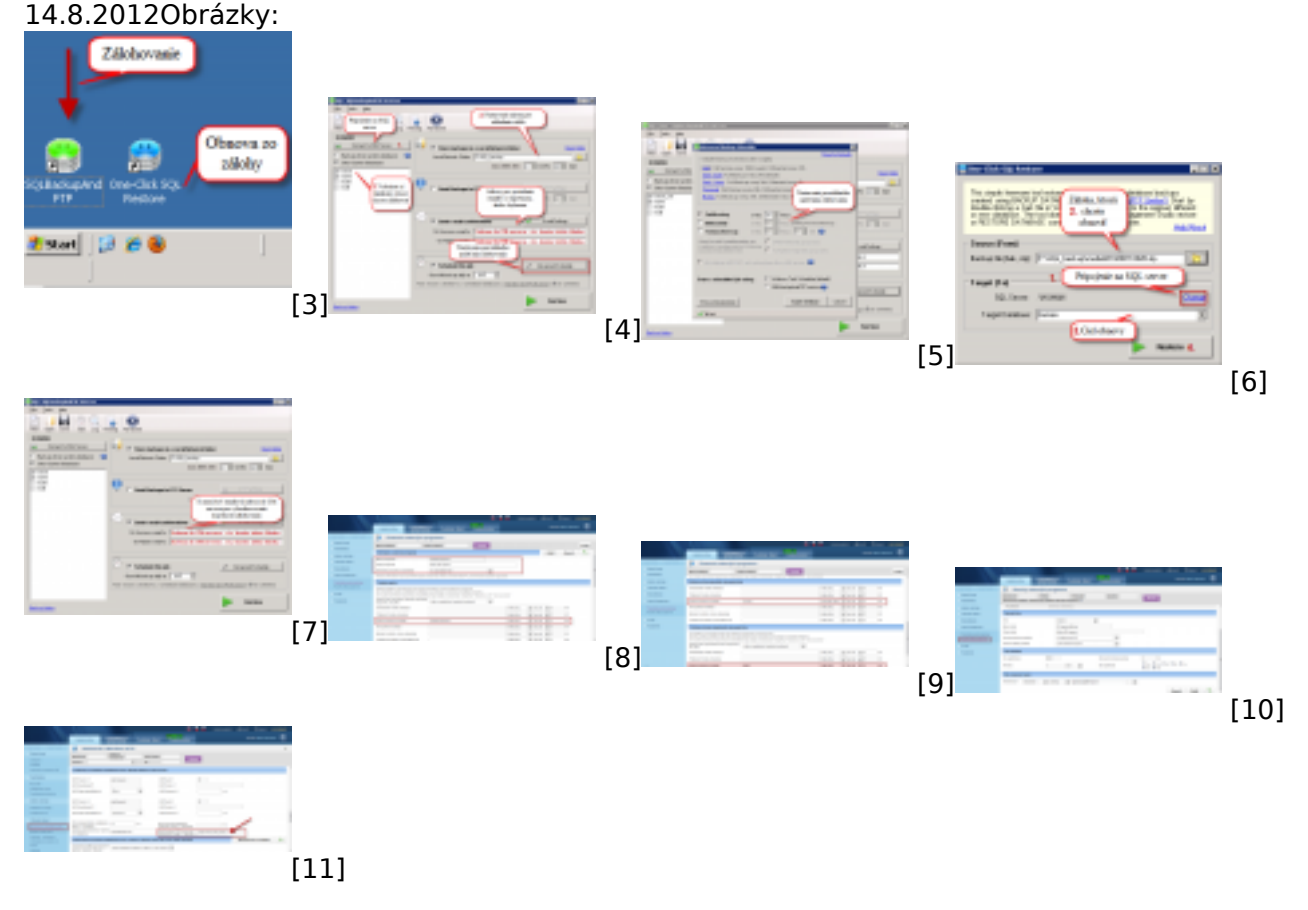

### **Odkazy**

- [1] http://sqlbackupandftp.com/
- [2] https://customermonitor.cz/ako-funguje-cm/monitoring/logy-z-3rd-party-programov-externeprogramy
- [3] https://customermonitor.cz/sites/default/files/1\_33.png
- [4] https://customermonitor.cz/sites/default/files/ftp%201\_0.png
- [5] https://customermonitor.cz/sites/default/files/3\_18.png
- [6] https://customermonitor.cz/sites/default/files/4\_21.png
- [7] https://customermonitor.cz/sites/default/files/ftp%202\_0.png
- [8] https://customermonitor.cz/sites/default/files/parametre1.png
- [9] https://customermonitor.cz/sites/default/files/parametre2.png

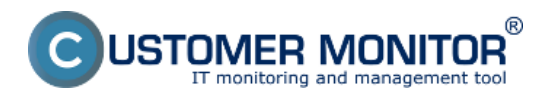

**Záloha MS SQL express** Publikováno z Customer Monitor (https://customermonitor.cz)

[10] https://customermonitor.cz/sites/default/files/rozvrh.png [11] https://customermonitor.cz/sites/default/files/adresa%20pre%20odosielanie%20emailov%20do% 20cm%20servera.png